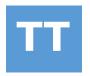

# TimeTabler Software

# **Export of the Timetable** from *TimeTabler* into PowerSchool

#### **Contact**

# Exporting from TimeTabler to PowerSchool

#### **Purpose of this Document**

This document describes how to export your final timetable, from *TimeTabler* into *PowerSchool*.

TimeTabler: www.timetabler.com

PowerSchool: https://www.powerschool.com/solutions/student-information-system/powerschool-sis/

Before exporting, you need to have first created your timetable in *TimeTabler*. If you have any questions about how to do this, please contact our Support Centre, by clicking "Support Centre" in the software.

#### **Contents**

1 Overview An overview of the export

2 Exporting from TimeTabler What to do in *TimeTabler* 

3 Importing into PowerSchool What to do in *PowerSchool* 

4 Notes provided by User Extra notes and guidance

# Overview of the Export

#### Why use the Export?

When you have completed your timetable / schedule in TimeTabler, you will want to get that information into PowerSchool before your next school year starts. You could just re-type all the lessons into PowerSchool, but this export will do most of the work for you, saving you a lot of time.

Time Tabler does this by creating an 'Export File', which you can then import into PowerSchool.

The export file does <u>not</u> contain individual students – rather it exports a set of Lessons [where each Lesson has a Day, Period, Teacher & Room] to PowerSchool. And then within PowerSchool, you will populate each Group with its students. (ie: you will tell PowerSchool which students are in each Group).

#### **How to Perform the Export**

There are two steps:

- Exporting from TimeTabler
- Importing into PowerSchool

These are explained in the next two sections.

#### **Note**

This export was developed with the help of a mutual school, rather than with PowerSchool themselves.

Page 3 of 5

### **2** Exporting from *TimeTabler*

#### **Performing the Export**

To start the Export, click on "Export" on the *TimeTabler* main menu, select "PowerSchool" from the drop-down list of MIS / Admin Systems, then click "Go". Or if "PowerSchool" is already selected, you can just click "Go".

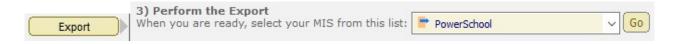

You are then taken through a set of steps, for which you can usually just click "Next". The exceptions are:

- Step 2: at this step, you need to select which schedule you wish to export
- Step 6: at this step, you need to create the export.

If you wish to investigate what the other steps do, they are described in more detail in this document: <a href="https://www.timetabler.com/export/PDFs/Export-Doc-2.pdf">https://www.timetabler.com/export/PDFs/Export-Doc-2.pdf</a>

And in 'Step 1 ... Step 8' in this help-movie: <a href="https://www.timetabler.com/HelpMovies/60-ExportOutline/ExportingOutline.html">https://www.timetabler.com/HelpMovies/60-ExportOutline/ExportingOutline.html</a>

#### Format of the Export File

The export file will be called "**TTExport.CSV**" and has one line for each Lesson on your timetable. A typical line might look like this:

Ma, Maths, 7ABCD, , CJo, P5(A) P2(C), 2, ATT ModeMeeting, , , 16, 7,

It contains 13 fields (some of the later fields may be blank) ... where each field has the following heading:

| Field<br>number | Content              | Example                                                              |
|-----------------|----------------------|----------------------------------------------------------------------|
| 1               | Course_Number        | Format depends on information you've entered for this lesson:        |
|                 |                      | Ma (Maths, no set or block-label)                                    |
|                 |                      | Ma_3 (Maths set 3)                                                   |
|                 |                      | MaC (Maths in Block C)                                               |
|                 |                      | Ma_2C (Maths set 3 in Block C)                                       |
| 2               | Course_Name          | Maths (Subject name in TimeTabler)                                   |
| 3               | Section_Number       | 7ABCD (Class scheduling name in TimeTabler)                          |
| 4               | TermID               |                                                                      |
| 5               | Teacher Number       | CJo (Teacher initials)                                               |
| 6               | Expression           | P5 (A) P2 (C) (2 lessons: on period 5 of day 1, & period 2 of day 3) |
| 7               | Attendance_Type_Code | 2 (fixed – for PowerSchool use)                                      |
| 8               | Att_Mode_Code        | ATT_ModeMeeting (fixed - for PowerSchool use)                        |
| 9               | SchoolID             |                                                                      |
| 10              | Maxenrollment        |                                                                      |
| 11              | Room                 | 16                                                                   |
| 12              | Grade_Level          | 7 (Year in TmeTabler)                                                |
| 13              | Dependent Sections   |                                                                      |

Blank fields are not required / used by PowerSchool.

## 3 Importing into PowerSchool

You are now going to take the file you just created in TimeTabler, and import it into PowerSchool as follows:

#### **PowerSchool Import Process:**

#### At the district level:

- 1. Click System in the left hand pane
- 2. Then click Page and Data Management
- 3. Scroll down to Data Import
- 4. Click on Quick Import
- 5. Select the Following on this page:
- 6. Table: Sections (Master schedule)
- 7. File to import: Your data file (saved as tab delimited txt)
- 8. Click on Import
- 9. Make sure your filed names match (if teacher number does not, then you can select from the drop down)
- 10. Check the box to exclude first row (Column headings)
- 11. Under advanced Import options, check update section records IF you want to update
- 12. Click Submit

Any questions or problems, please ask.

### 4 Notes provided by *PowerSchool* School

A school who has used this export-import, says:

- There are PS templates for different parts of the school, eq: "elementary sections"
- Apart from the above instructions, the only necessity (of course) is to have the subject names match (correctly set up in PS)

#### **Any Questions?**

Any questions about this document, or any difficulties when you come to export, please contact us via our *TimeTabler Support Centre*. You can reach the Support Centre by clicking on the "Support Centre" button on the opening screen of *TimeTabler*.